# **WinOrder 5.0 EShop-Spezifikation**

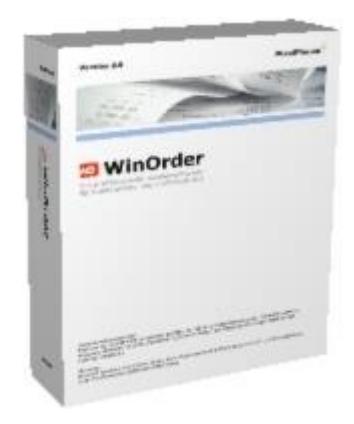

Version 1.8.1 Stand: 05.12.2017

### Inhalt

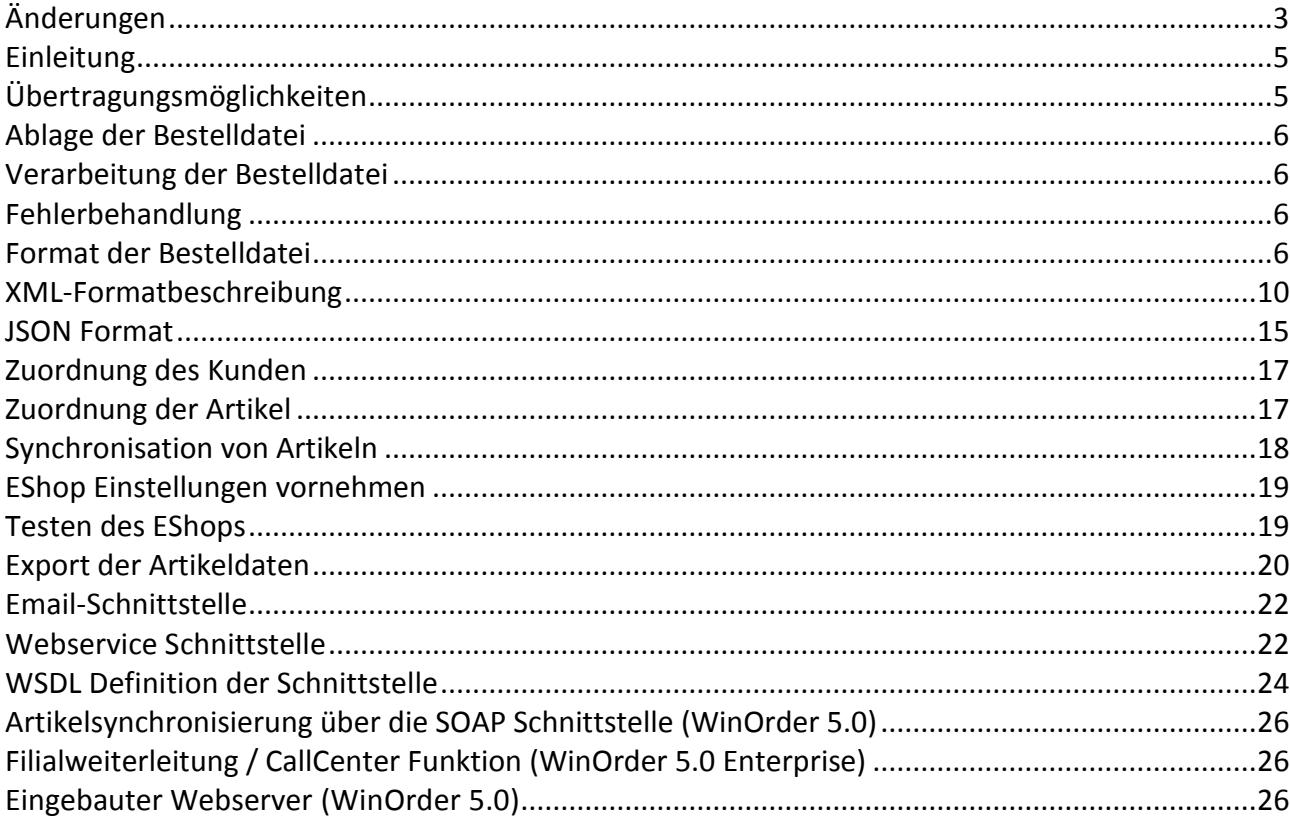

### <span id="page-2-0"></span>**Änderungen**

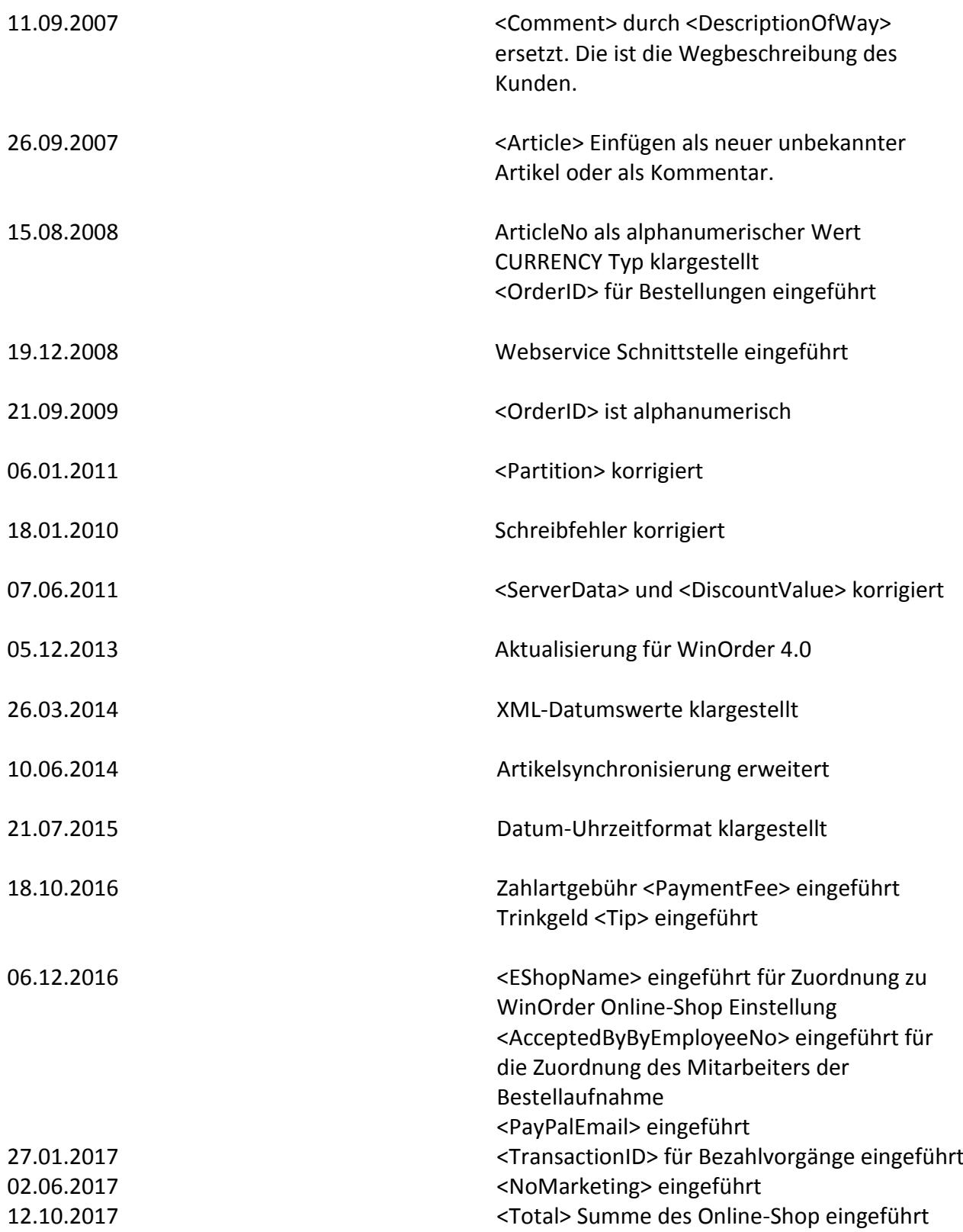

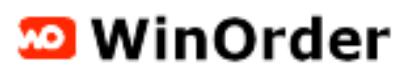

<MinOrderValue>, <MinQuantitySurcharge> Mindestbellwert / Mindermengenaufschlag hinzugefügt 05.12.2017 Erweiterungen des Tracking-Status

# ත WinOrder

### <span id="page-4-0"></span>**Einleitung**

WinOrder 5.0 besitzt eine Schnittstelle zur Übernahme von Internet-Bestellungen. Die Bestellungen werden durch den Webshop generiert, per Email, HTTP/JSON, SOAP oder ISDN auf den lokalen Rechner übertragen und durch WinOrder eingelesen. Die Datei mit den Bestelldaten wird in einem Warteschlange-Ordner abgelegt und durch den integrierten Shop-Moderator abgearbeitet. Der Shop-Moderator erlaubt die Sichtung der Bestelldaten und das Auflösen von Konflikten (Adress- und Artikeldaten) durch den WinOrder Benutzer.

### <span id="page-4-1"></span>**Übertragungsmöglichkeiten**

WinOrder unterstützt mehrere Verfahren, die Bestellung auf den lokalen Rechner zu übertragen:

- Das Empfangen aus einem Email-Postfach: WinOrder überprüft in einem bestimmten Intervall das Postfach auf neue Nachrichten und ruft die Bestellungen automatisch ab.
- Der Shop-Betreiber übernimmt selbst die Übertragung und legt die Bestelldaten in dem von WinOrder überwachten Verzeichnis "\EShop\Incoming" ab.
- Übertragung mittels WebService/SOAP Schnittstelle. Bei dieser Übertragungsart kann WinOrder eine Rückmeldung über den aktuellen Verarbeitungsstatus an den Online-Shop zurücksenden (Tracking-Status)
- POST an den in WinOrder eingebauten Webserver.
- Veraltet: Die direkte Übertragung per ISDN: Der Bestellserver wählt sich auf den Rechner per ISDN ein und überspielt die Bestellung direkt in den Warteschlangenordner. Dieses Verfahren hat den Vorteil, dass die Bestellung sofort überspielt werden kann und der Kunde eine definierte Rückmeldung über den erfolgreichen Versand bekommt.

### ත WinOrder

### <span id="page-5-0"></span>**Ablage der Bestelldatei**

WinOrder erwartet neue EShop-Bestellungen im überwachten Verzeichnis (Windows XP) *C:\Dokumente und Einstellungen\All Users\Anwendungsdaten\PixelPlanet\WinOrder4\EShop*

bzw. für Windows Vista, 7 und 8 im Verzeichnis *C:\ProgramData\PixelPlanet\WinOrder4\EShop*

Das Basisverzeichnis ist der Windows-App-Settings Ordner für alle Benutzer *CSIDL\_COMMON\_APPDATA + 'WinOrder\EShop'*

Auf diesem Verzeichnis wacht ein Datei-Monitor, der das Programm über neu eingetroffene Bestellungen informiert und den Shop-Moderator startet. Damit ist es möglich benutzerdefinierte Übertragungsarten zu implementieren. Der Dateiname muss eindeutig gewählt werden, damit nicht schon vorhandene Bestellungen überschrieben werden. Als Dateiendungen werden ".XML" für unkomprimierte und ".ZLIB" für komprimierte Daten (.Z / GZip Dateien) erwartet. Für JSON codierte Dateien kann die Dateiendung .json verwendet werden.

Andere Dateitypen werden nicht verarbeitet und verbleiben unverändert im Verzeichnis.

#### <span id="page-5-1"></span>**Verarbeitung der Bestelldatei**

Wird eine Bestelldatei mit der Dateiendung ".XML" ".JSON" oder ".ZLIB" in den Unterordner "\EShop\Incoming" kopiert, wird automatisch der Shop-Moderator gestartet. Nach Übernahme in die Software wird die Datei in den Unterordner "\EShop\Processed" verschoben. Damit ist es möglich bereits abgearbeitete Bestellungen weiter zu verarbeiten bzw. zu archivieren.

#### <span id="page-5-2"></span>**Fehlerbehandlung**

Bei fehlerhafter Verarbeitung wird eine "stille Exception" ausgelöst, d.h. der Benutzer bekommt keine direkte Fehlermeldung als Dialog. Stattdessen erscheint in der unteren rechten Ecke ein Ausrufezeichen. Bei Klick auf das Ikon wird die Fehlermeldung angezeigt. Des Weiteren lassen sich Fehler in der Diagnose anzeigen (Hilfe/WinOrder-Support/Diagnose).

#### <span id="page-5-3"></span>**Format der Bestelldatei**

Die Bestelldatei kann komprimiert oder unkomprimiert übertragen werden. Derzeit wird die Kompressionsart ZLIB unterstützt. Durch die Dateiendungen erkennt Winorder, ob es sich um eine komprimierte Datei handelt und entpackt die Daten vor der Verarbeitung. Durch die Kompression kann die Übertragungszeit reduziert werden. Nach der Dekompression liegt die Bestellung als XML vor:

#### XML-Bespieldatei

<WinOrder> <OrderList> <CreateDateTime>12.10.2013 13:22:04</CreateDateTime> <Order> <OrderID>21</OrderID> <Customer> <CustomerNo>25</CustomerNo> <DeliveryAddress> <Title>Herr</Title> <FirstName>Erika</FirstName> <LastName>Mustermann</LastName> <Company>PixelPlanet GmbH</Company> <Street>Hoyaer Str</Street> <HouseNo>13</HouseNo> <AddAddress>Am Brommyplatz</AddAddress> <DescriptionOfWay>Optionale Wegbeschreibung</DescriptionOfWay> <Zip>28205</Zip> <City>Bremen</City> <State>Bremen</State> <Country>Deutschland</Country> <Email[>info@pixelplanet.de</Email>](mailto:info@pixelplanet.de%3c/Email) < PayPalEmail [>info@pixelplanet.de</PayPalEmail](mailto:info@pixelplanet.de%3c/PayPalEmail) > <PhoneNo>0421/247780</PhoneNo> <Fax>0421/2477824</Fax> </DeliveryAddress> <BillAddress> <Title></Title> <FirstName></FirstName> <LastName></LastName> <Company></Company> <AddAddress></AddAddress> <Street></Street> <HouseNo></HouseNo> <Zip></Zip> <City></City> <State></State> <Country></Country> <Email></Email> <PhoneNo></PhoneNo> <Mobile></Mobile> <Fax></Fax> <Comment></Comment> </BillAddress>

 </Customer> <ServerData> <IpAddress>127.0.0.1</IpAddress> <Agent>Mozilla Firefox</Agent> <Referer>http://www.winorder.de</Referer> <CreateDateTime>12.10.2013 13:22:00</CreateDateTime> </ServerData> <StoreData> <StoreId>1</StoreId> <StoreName>PixelPlanet Testshop</StoreName> </StoreData> <AddInfo> <DateTimeOrder>15:00:00</DateTimeOrder> <DiscountValue>2</DiscountValue> <CurrencyStr>€</CurrencyStr> <DeliverLumpSum>5.00 €</DeliverLumpSum> <DeliverType>Lieferung</DeliverType> <AcceptedByEmployeeNo>-1</ AcceptedByEmployeeNo > <DeliveredByEmployeeNo>-1</DeliveredByEmployeeNo> <Comment>Fahrer soll hupen</Comment> <PaymentType>Online bezahlt</PaymentType > <PaymentFee>1.20 €</PaymentFee> < MinOrderValue>20.00 €</ MinOrderValue > < MinQuantitySurcharge>1.00 €</ MinQuantitySurcharge > < TransactionID >ID0815</ TransactionID > <Tip>1.00 €</Tip> <Total>11.00 €</Total> </AddInfo> <ArticleList> <Article> <ArticleNo>23A</ArticleNo> <ArticleName>Grundpizza</ArticleName> <ArticleSize>klein (26 cm)</ArticleSize> <Count>1</Count> <Price>5.9</Price> <Tax></Tax> <Deposit></Deposit> <Comment></Comment> <SubArticleList> <SubArticle> <ArticleNo></ArticleNo> <ArticleName></ArticleName> <Count></Count> <Price></Price> <Partition></Partition>

### **29** WinOrder

```
 <Tax></Tax>
        <Deposit></Deposit>
        <Comment></Comment>
        </SubArticle>
        ...
      </SubArticleList>
     </Article>
     ...
    </ArticleList>
   </Order>
   ...
  </OrderList>
</WinOrder>
```
### <span id="page-9-0"></span>**XML-Formatbeschreibung**

Header:

*<?xml version="1.0" encoding="UTF-8"?>*

Enthält XML-Versionsnummer und verwendete Enkodierung. Bevorzugt wird UTF-8 (Unicode), möglich sind aber auch andere Kodierungen wie z.B. ISO-8859 (westlicher Zeichensatz). Datum/Uhrzeitwerte können mit aktuellem Länderschema, im US-Format oder am besten als gültige XML Datum/Uhrzeit angeben werden.

Beachten Sie die richtige Kodierung vor allem von Sonderzeichen. Zur Fehlersuche können Sie die Datei mit dem Internet-Explorer öffnen. Hier muss sie richtig angezeigt werden

#### Datenteil:

#### *<WinOrder>...</WinOrder>*

Dieser Bereich umfasst alle relevanten Teile der Bestellung. XML ist **Case-Sensitive**, beachten Sie also die genaue Schreibweise (Groß- Kleinschreibung) der Tags/Entitäten. Beachten Sie auch die Formatierung von Gleitkommazahlen / Währungswerte im US-Format (7.2 anstelle von 7,4).

#### *<OrderList>...</OrderList>*

Dieser Bereich enthält die gesamte Bestellliste. Eine XML-Datei kann auch mehrere Bestellungen enthalten. Damit ist es möglich mehrere Bestellungen auf dem Server zu sammeln und als ein Paket zu versenden.

#### *<Order>...</Order>*

#### Dieser Bereich enthält eine Bestellung.

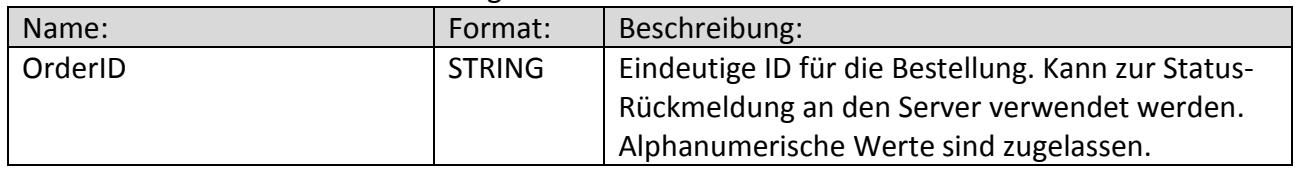

*<Customer>...</Customer>*

m WinOrder

Dieser Bereich enthält alle Kundeninformationen. Aufgeteilt in Rechnungs- und Lieferadresse wird derzeit nur die Lieferadresse verarbeitet und die Rechnungsadresse als Kommentar in die Bestellung eingefügt. Derzeit wird nur die Lieferadresse berücksichtigt.

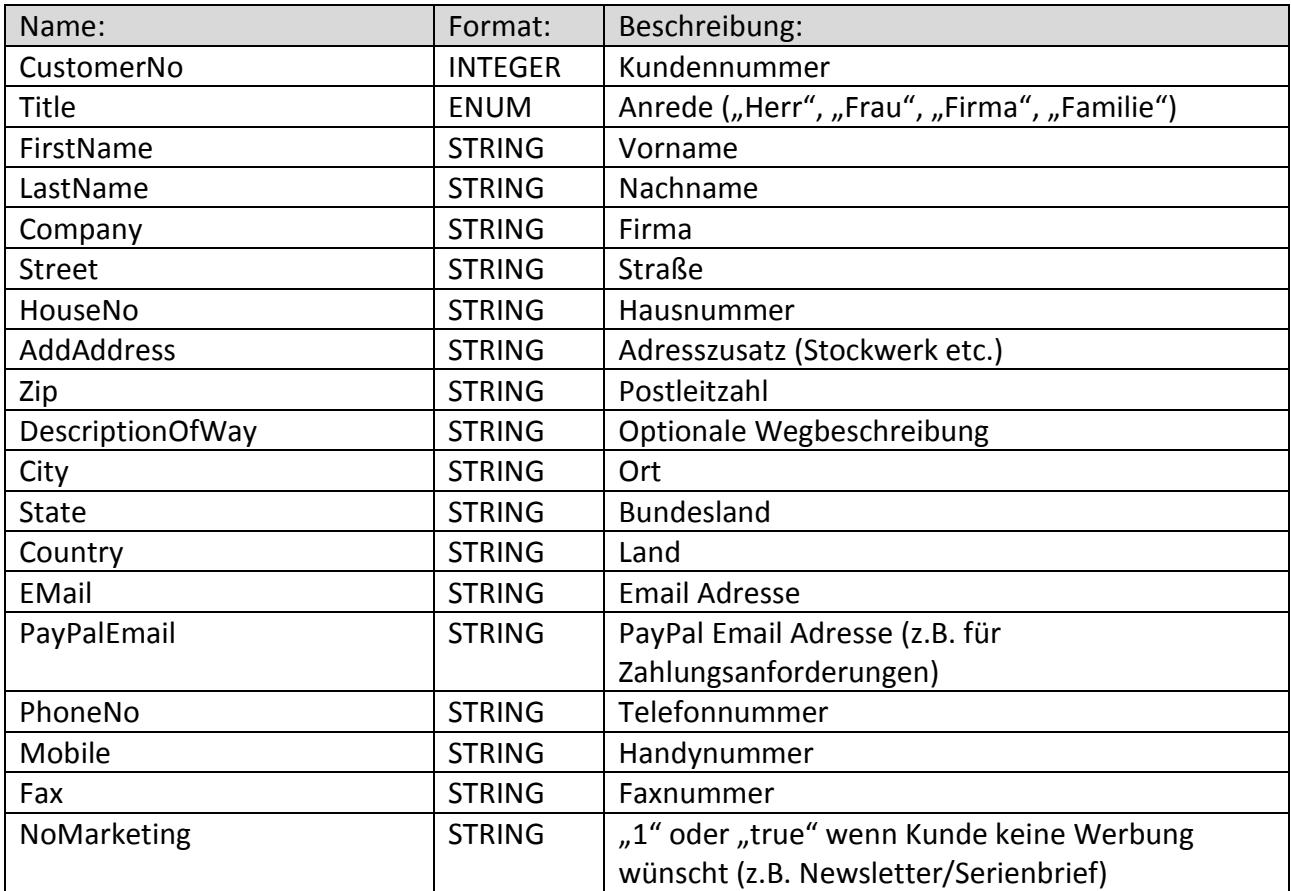

#### *<ServerData>...</ServerData>*

Dieser Bereich enthält die Serverinformationen wie IP-Adresse und Browser Kennung des Bestellers:

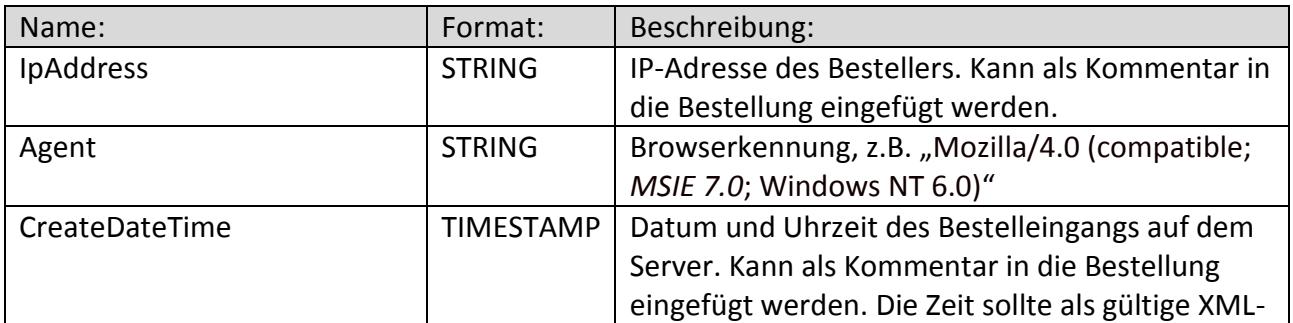

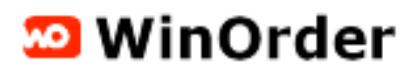

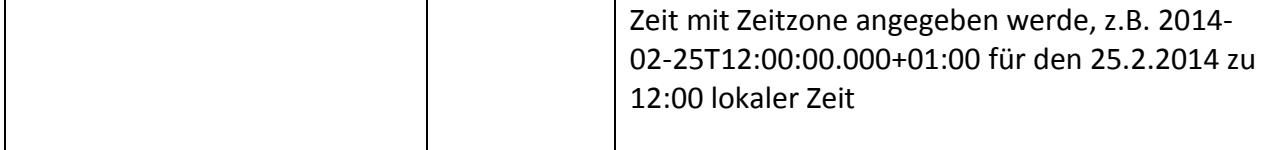

*<StoreData>...</StoreData>*

Dieser Bereich enthält die Informationen zur gewählten Filiale:

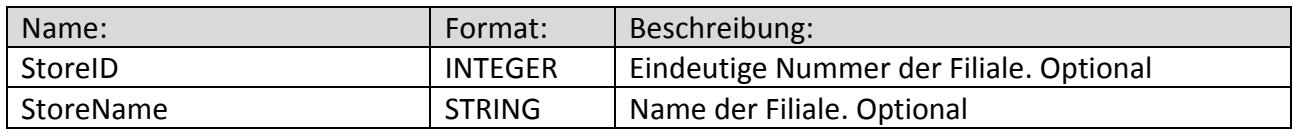

*<AddInfo>...</AddInfo>*

Dieser Bereich enthält zusätzliche Informationen zur Bestellung:

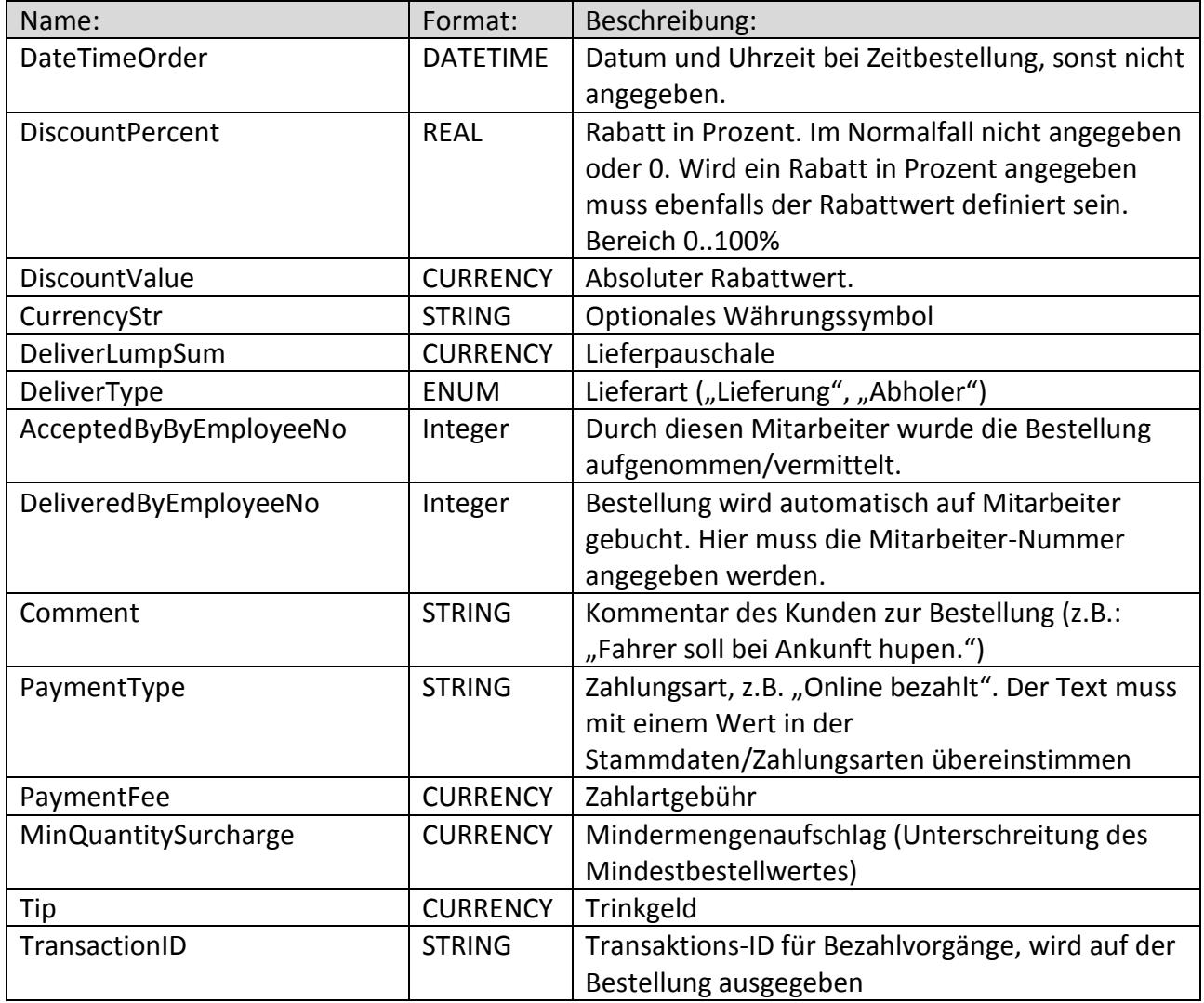

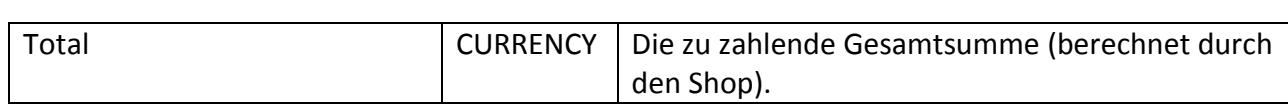

*<ArticleList>...</ArticleList>*

Dieser Bereich enthält die bestellten Artikel.

*<Article>...</Article>*

Ein bestellter Artikel:

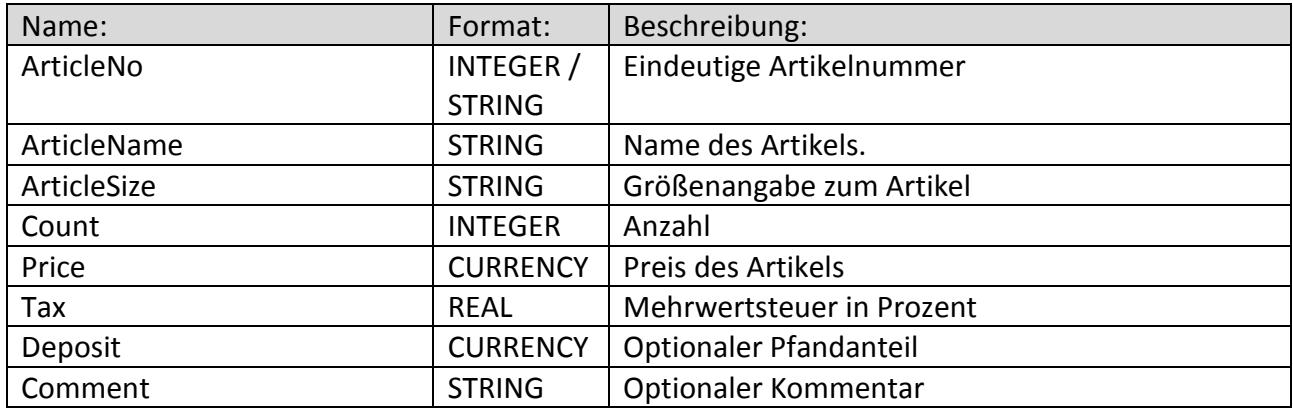

Ein bestellter Artikel kann zusätzlich eine Liste von Zusätzen enthalten. Diese Zusatzartikel können nur dann bestellt werden, wenn zuvor ein Hauptartikel ausgewählt wurde (z.B. Dressing zum Salat):

*<SubArticleList>...</SubArticleList>*

 *<SubArticle>...</SubArticle>*

Bestellter Zusatzartikel, der abhängig vom bestellten Hauptartikel ist:

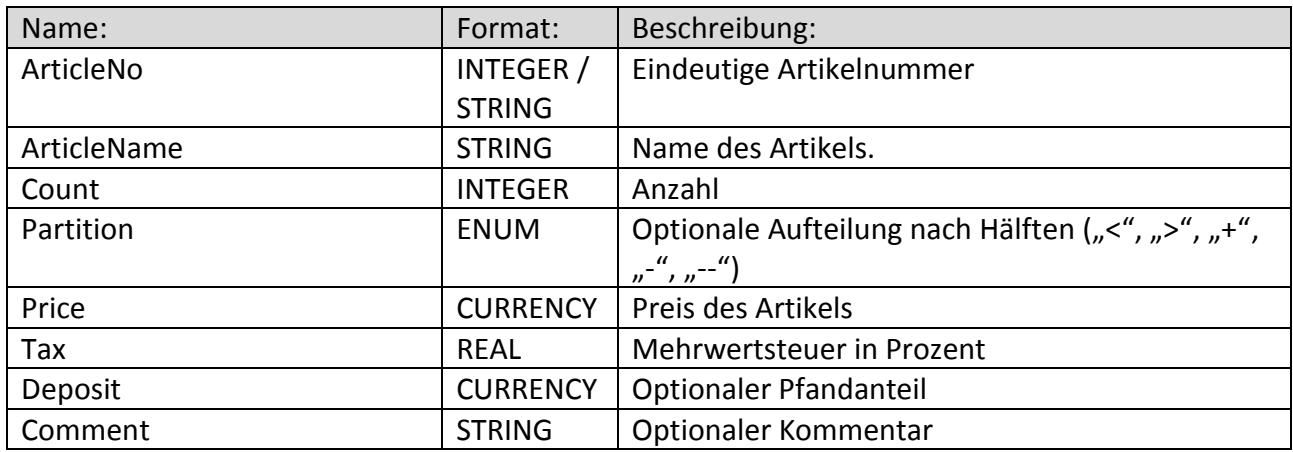

m WinOrder

Ist die Artikelnummer und der Artikelname nicht angegeben wird der Zusatzartikel als Kommentar (Unbekannter Artikel) eingefügt.

Falls Artikel-Nr. und Name nicht- der Kommentar jedoch angegeben ist, wird der Artikel als Kommentar eingefügt, nicht jedoch in die Liste unbekannter Artikel aufgenommen. Damit kann verhindert werden, dass Kommentare als neue EShop Artikel angelegt werden.

Feldtypen:

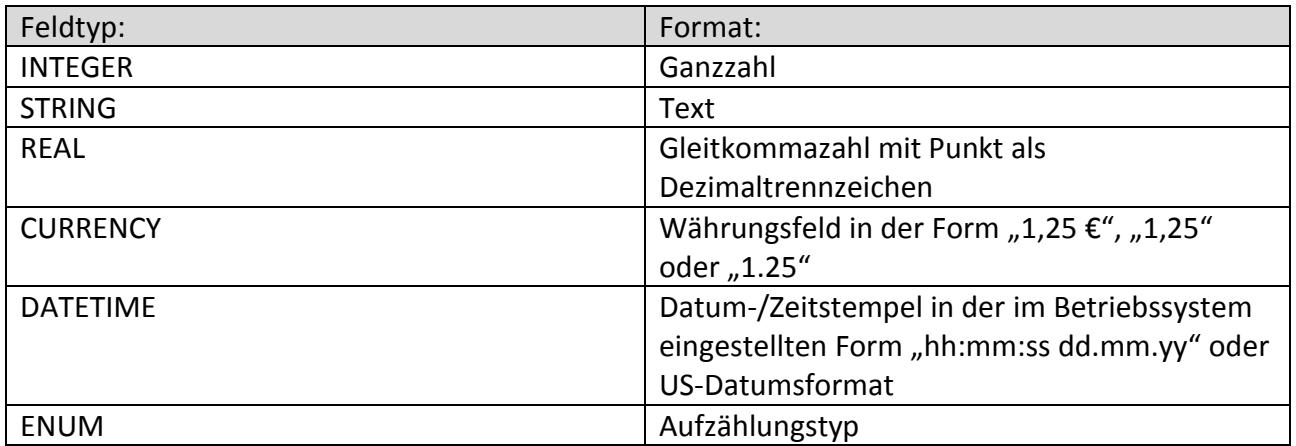

### <span id="page-14-0"></span>**JSON Format**

Die Beispiel XML-Bestellung im JSON-Format:

```
{
 "OrderList": {
   "Order": {
    "AddInfo": {
     "DiscountValue": "2",
     "Comment": "OnlineShop-Bestellung vom 12.10.2013 13:22:00 (IP-
Adresse: 127.0.0.1)",
     "DeliverLumpSum": "5",
     "CurrencyStr": "\u00e2\u201a\u00ac",
     "PaymentType": "Barzahlung"
    },
    "ArticleList": {
     "Article": [
      {
       "Comment": "Fahrer soll hupen",
       "Price": "0",
      "Count": "1"
      },{
       "Price": "5.9",
       "ArticleSize": "klein (26 cm)",
       "ArticleName": "Grundpizza",
       "ArticleNo": "1",
       "Count": "1"
      },{
       "Comment": "OnlineShop-Bestellung vom 12.10.2013 13:22:00 (IP-
Adresse: 127.0.0.1)",
       "Price": "0",
       "Count": "1"
      },{
       "Comment": "Lieferung",
       "Price": "0",
       "Count": "1"
      }]
    },
    "StoreData": {
     "StoreId": "1",
     "StoreName": "WinOrder Demofiliale"
    },
    "ServerData": {
     "Agent": "WinOrder V4.0.0.0",
     "CreateDateTime": "2014-01-29T17:04:37.470+01:00",
     "Referer": "WinOrder",
     "IpAddress": "192.168.1.112"
    },
    "Customer": {
     "DeliveryAddress": {
      "PhoneNo": "--"
     },
     "CustomerNo": "-1"
```

```
 }
   },
   "CreateDateTime": "2014-01-29T17:04:37.469+01:00"
 }
}
```
#### <span id="page-16-0"></span>**Zuordnung des Kunden**

WinOrder versucht den angegebenen Kunden in der Datenbank zu finden und zuzuordnen. Dabei wird folgende Suchreihenfolge verwendet:

- 1. Kundennummer, Nachname, Straße, Hausnummer, Ort. Wird ein Kunde mit der angegebenen Kundennummer gefunden vergleicht WinOrder die restlichen Daten (ohne Berücksichtigung der Groß- / Kleinschreibung).
- 2. Telefonnummer, Nachname, Straße, Hausnummer, Ort. Wird ein Kunde mit der angegebenen Telefonnummer gefunden vergleicht WinOrder die restlichen Daten (ohne Berücksichtigung der Groß- / Kleinschreibung). Werden mehrere Telefonnummern angegeben (Semikolon getrennt), wird nur die erste Telefonnummer zur Suche verwendet. Wird ein anderer Kunde mit gleicher Telefonnummer gefunden, erscheint im EShop vor

dem Kunden ein gelbes Ausrufezeichen. Bei der Bestellaufnahme wird der Anwender zum Vergleich der Kundendaten aufgefordert.

3. Nachname, Straße, Hausnummer, Ort. Wird weder Kundennummer noch Telefonnr. Angegeben werden nur die verbleibenden Werte zur Suche herangezogen.

Wird der Kunde gefunden, erscheint im Shop-Moderator die Kundennummer und ein grünes Häkchen vor der Bestellung. Andernfalls fragt das Programm beim Übernehmen den Anwender nach Anlage eines neuen Kunden. Wird ein neuer Kunde gespeichert kehrt das Programm in den Shop-Moderator zurück. Diesmal erscheint vor der Bestellung das grüne Häkchen. Bei einer Übereinstimmung der Telefonnummer aber Abweichung des Namens bzw. der Adresse erscheint das gelbe Ausrufezeichen.

#### <span id="page-16-1"></span>**Zuordnung der Artikel**

WinOrder versucht die bestellten Artikel in der Datenbank zu finden und innerhalb der Bestellannahme zuzuordnen:

- 1. Bei Angabe einer Artikelnummer wird diese verwendet.
- 2. Wurde keine Artikelnummer angegeben oder nicht in der Datenbank gefunden wird der Artikelname zur Suche verwendet. Dabei erfolgt keine Berücksichtung der Groß- / Kleinschreibung.

Falls kein entsprechender Artikel gefunden wurde verwendet WinOrder die Kommentar Funktion zum Hinzufügen. Vor dem Kommentar wird anstelle des Artikelsymbols ein Ausrufezeichen verwendet.

Es wird empfohlen die Artikeldaten des Shops mit den Artikeldaten von WinOrder zu synchronisieren, da ansonsten die Bestellung nur aus Kommentaren besteht. Bei Kommentaren können keine Artikelumsätze gebildet werden und eine Änderung von Bestelldaten ist nicht ohne weiteres möglich.

### <span id="page-17-0"></span>**Synchronisation von Artikeln**

Erstellen Sie im Shop eine Bestellung mit allen unbekannten Artikeln und schicken diese ab. Beim Import über den EShop-Moderator fragt Sie WinOrder ob die unbekannten Artikel in den Artikelstamm übernommen werden sollen. Um das automatische Hinzufügen von unbekannten Artikeln zu aktivieren, stellen Sie unter Optionen/Einstellungen/EShop "Bei unbekannten Artikeln warnen" auf "Ja":

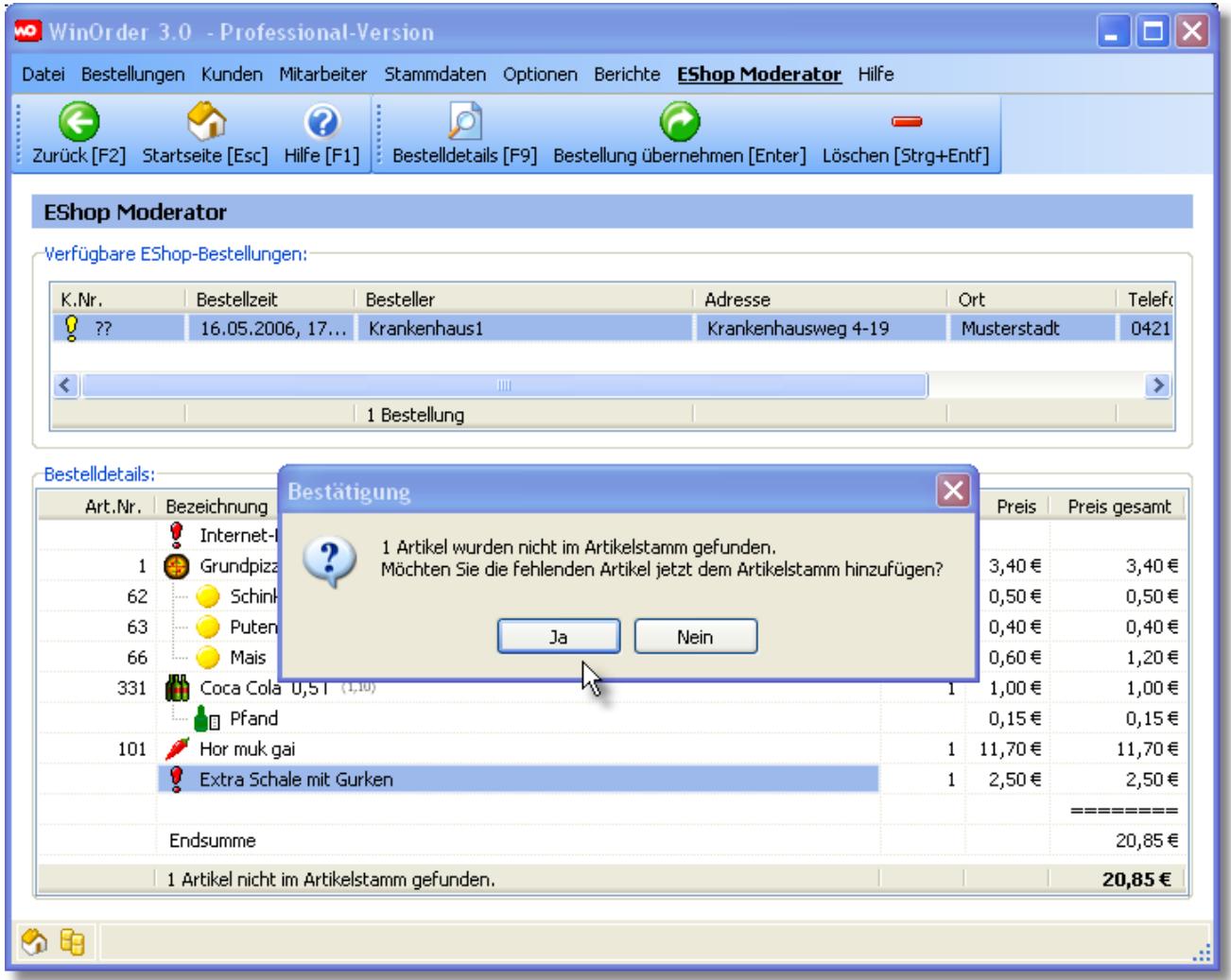

Klicken Sie auf "Ja" um die unbekannten Artikel in die Stammdaten zu übernehmen. Hinweis: Nicht alle Eigenschaften können aus dem EShop übernommen werden, eine manuelle Nachbearbeitung ist notwendig. Unter Stammdaten/Artikel finden Sie eine neue Artikelgruppe "EShop Artikel" mit den unbekannten Artikeln:

#### WinOrder 3.0 - Professional-Version  $\Box$  $\Box$  $\times$ Datei Bestellungen Kunden Mitarbeiter Stammdaten Optionen Berichte Artikel/-gruppen Hilfe ♦  $\Omega$ Ы Artikelbericht [F9] UEL University of the UEL University of University of University of University of the UEL University of University of University Properties (English Neue Gruppe (Strg+Einfg) Löschen [Strg+Entf] Artikel/-grup -<br>Artikel: Artikel/-gru iuo voyotansu  $\overline{\phantom{a}}$ Name: Extra Schal Zusatzartikel Bild: **B** Nudeln Spagetti Bolognese Beschreibung: Artikel importiert aus EShop Tortellini Schinken-Sahne-Sauce Lasagne Bolognese Mit Käse überbacken 2. Beschreibung: Thai Spezialitäten Gai pad nor ma -Attribute: Hor muk gai indische Spezialitäten Artikel-Nr.: E4  $\hat{\mathbf{v}}$ Berechnen ab: 1 Tandoori Murgh Tandoori Chicken Tikka Pfandaufschlag:  $0,00 \in$ EAN Barcode:  $\overline{\mathbf{B}}$  Sushi Shake-Sashimi (9 Stück) Artikeltyp: Ergänzbarer Hauptartikel v  $0,00 \in$ Bonuswert: Jo-Sashimi deluxe (15 Stück) **Chinesische Spezialitäten** MwSt-Gruppe: Bonuspunkte: 0  $\hat{\mathbf{v}}$ Gebratenes Hühnerfleisch Rabattfähig Gebratener Eierrei Inhaltsstoffe: 0 Temporär ausverkauft Griechische Spezialitäten Gyro: Standardpreis / zusätzliche Preis Bifteki **E** EShop Artikel  $2,50 \in$ Standard Preis: Extra Schale mit Gurken 多电

Ergänzen Sie nun die fehlenden Angaben wie z.B. Artikelnummer oder MwSt.-Gruppe und speichern die Änderungen.

Bei der nächsten EShop-Bestellung werden die Artikel dann korrekt erkannt.

#### <span id="page-18-0"></span>**EShop Einstellungen vornehmen**

Informationen zur Einrichtung finden Sie in der Online-Hilfe bzw. im Handbuch. Schauen Sie auch unter "Optionen" / "Einstellungen" / "EShops"

#### <span id="page-18-1"></span>**Testen des EShops**

Basisverzeichnis für das überwachte EShop-Verzeichnis in Windows XP ist *C:\Dokumente und Einstellungen\All Users\Anwendungsdaten\PixelPlanet\WinOrder4\EShop*

bzw. in Windows Vista, 7 und 8 *C:\ProgramData\PixelPlanet\WinOrder4\EShop*

Im Unterordner "EShop\Processed" finden Sie eine Beispiel-Bestellung. Kopieren Sie diese Datei in den Eingangsordner "EShop\Incoming", der Shop-Moderator wird sofort gestartet.

Sie können auch eine Bestellung als EShop-Bestellung speichern. Wählen Sie dazu im Hauptmenu der Bestellaufnahme "Als EShop-Bestellung speichern". Die generierte XML/JSON Datei kann dann in den Ordner "Incoming" verschoben werden.

m WinOrder

### <span id="page-19-0"></span>**Export der Artikeldaten**

WinOrder bietet verschiedene Möglichkeiten die Artikeldaten zu exportieren: natives Format, CSV, XML und Pizza.de/Bringdienst XML und JSON.

Das native Format dient zum Austausch von Artikeldaten zwischen zwei WinOrder Programmen, z.B. um Artikel in eine neue Filiale zu importieren. Es ist nicht weiter dokumentiert.

Das CSV-Format dient zum einfachen Export als Textdatei und kann z.B. mit MS-Excel angezeigt werden. Folgende Felder stehen zur Verfügung:

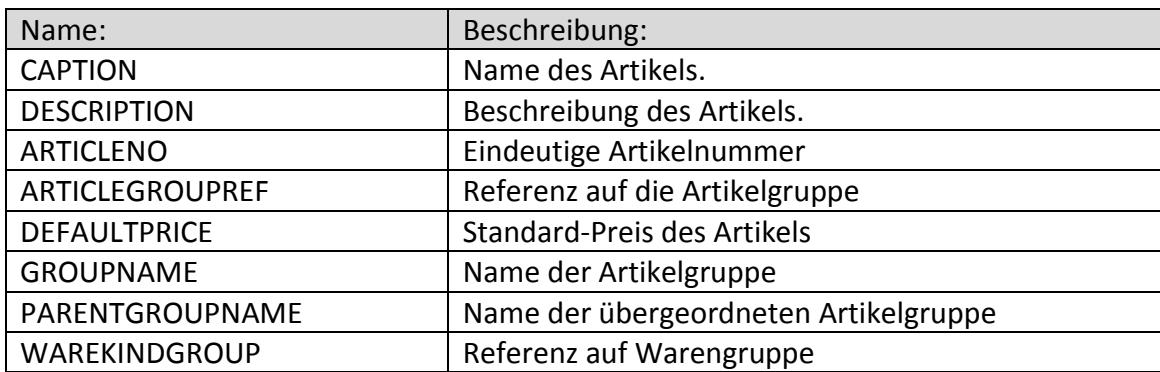

Das XML-Format bietet eine hierarchische Darstellung der Artikeldaten. Es gibt die Entitäten <TGroupData> und <TArticleData>, die jeweils Artikel und Gruppen repräsentieren.

Beschreibung der Daten für <TGroupData>:

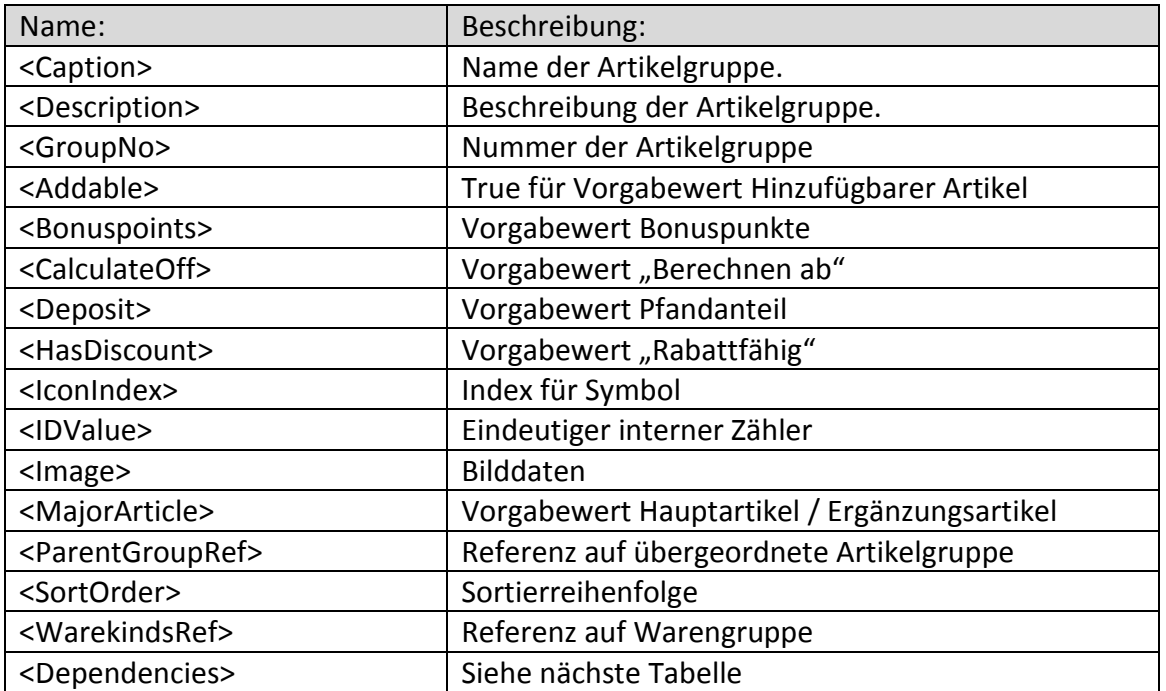

Beschreibung für <Dependencies>:

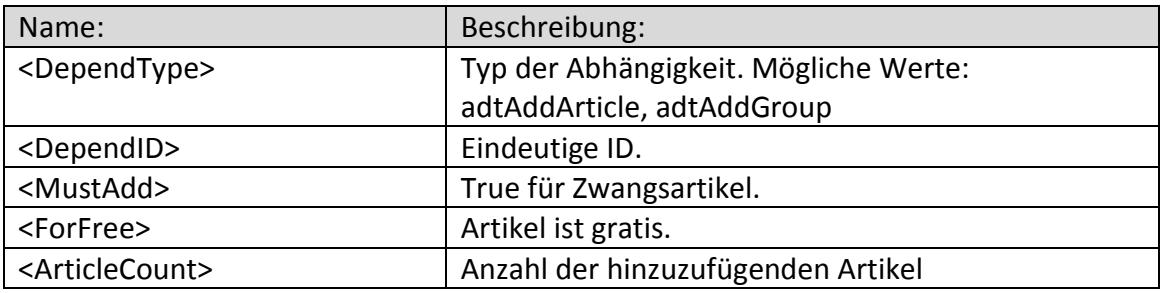

Beschreibung für <ArticleData>:

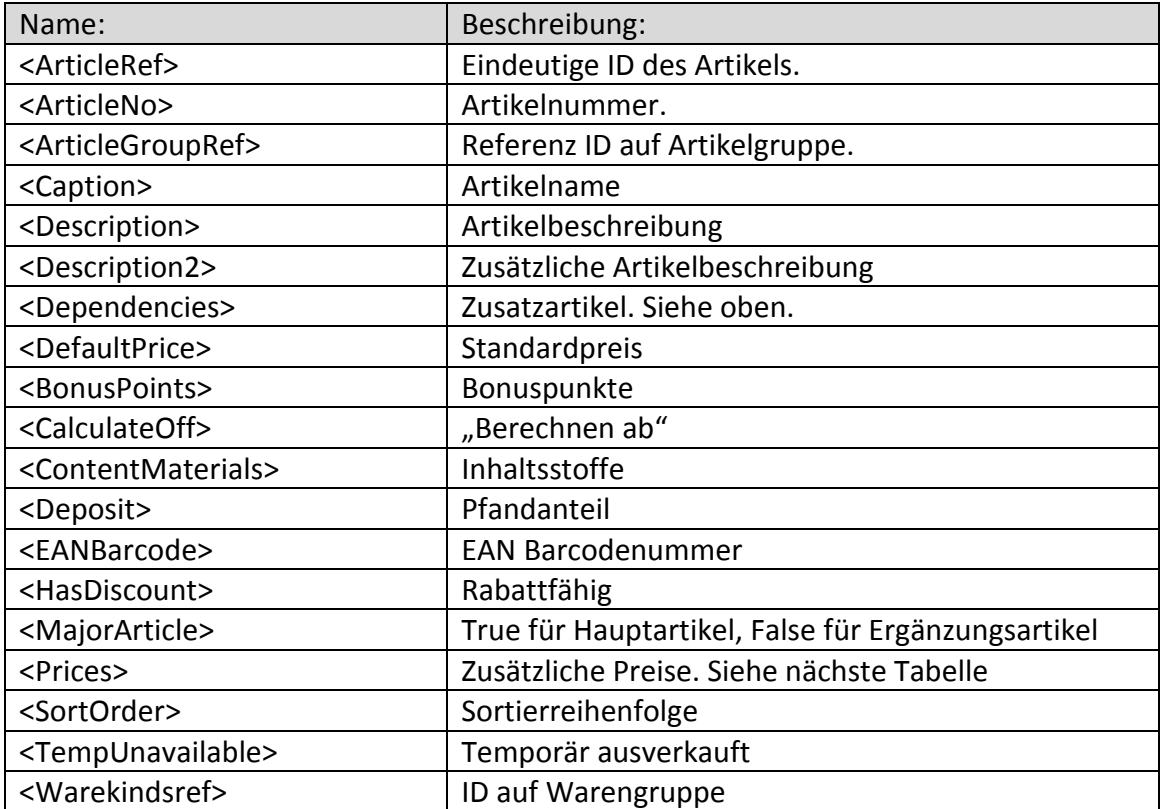

### <span id="page-21-0"></span>**Email-Schnittstelle**

Einleitung:

Die einfachste Implementierung auf Serverseite ist das Versenden der XML-Bestellung per Email. WinOrder besitzt einen eingebauten Email-Client, der in einstellbaren Abständen auf neue EShop-Bestellungen prüft.

Voraussetzung ist ein POP3 kompatibler Email-Account. SSL-Authentifizierung wie z.B. bei Google-Mail wird unterstützt.

Die XML-Daten müssen als Anhang hinzufügt werden. Als Dateiendung wird "xml" oder ".json" erwartet.

Sobald eine neue EMail-Bestellung abgerufen wurde lässt sich diese unter "Bestellungen/Email Bestellungen" anzeigen. WinOrder 4.x unterstützt dabei auch mehrere Email-Konten. Wird ein gültiger XML/JSON-Anhang erkannt, speichert WinOrder diesen Anhang im überwachten Verzeichnis "EShop\Incoming" und der EShop-Benachrichtigung wird angezeigt.

#### <span id="page-21-1"></span>**Webservice Schnittstelle**

Einleitung:

Durch die Verbreitung von DSL mit Flatrate besitzen mittlerweile die meisten Filialen einen Internetanschluss. Gefordert ist eine einfache Schnittstelle zum Webshop ohne aufwendige Einrichtung und Konfiguration. Außerdem soll HTTP als Standard-Protokoll verwendet werden, damit eine evt. Firewall-Konfiguration entfällt.

WinOrder enthält dazu einen SOAP 1.1 (Simple Object Access Protocol) Client, der den Webshop in einstellbaren Zeitabständen abfragt und Meldungen bzw. Tracking-Status zurücksendet.

Anforderungen auf Serverseite (Webshop):

Der Webshop muss einen SOAP 1.1 Server mit zunächst zwei Funktionen bereitstellen. Die Schnittstellen-Definition ergibt sich aus der WSDL Beschreibungsdatei die ebenfalls auf dem Server veröffentlicht wird.

Mit der Funktion "GetNewOrders" prüft WinOrder in einstellbaren Zeitabständen auf neue Bestellungen und ruft diese ab:

string GetNewOrders(string Username, string Password)

WinOrder meldet sich mit Benutzername und Kennwort am Webshop an und bekommt als Rückgabewert die XML-Bestelldaten. Das XML-Format ist identisch zum vorher beschriebenen Format. Die XML-Daten werden von WinOrder eingelesen und eine Rückmeldung an den Server gesendet. Dazu ruft WinOrder die zweite Methode "SendTrackingStatus" auf:

boolean SendTrackingStatus(string Username, string Password, string OrdersID, string TrackingStatus)

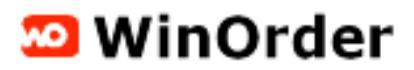

WinOrder sendet Benutzername und Kennwort zur Authentifizierung sowie die eindeutigen Bestell-ID des Webshops und den Tracking-Status:

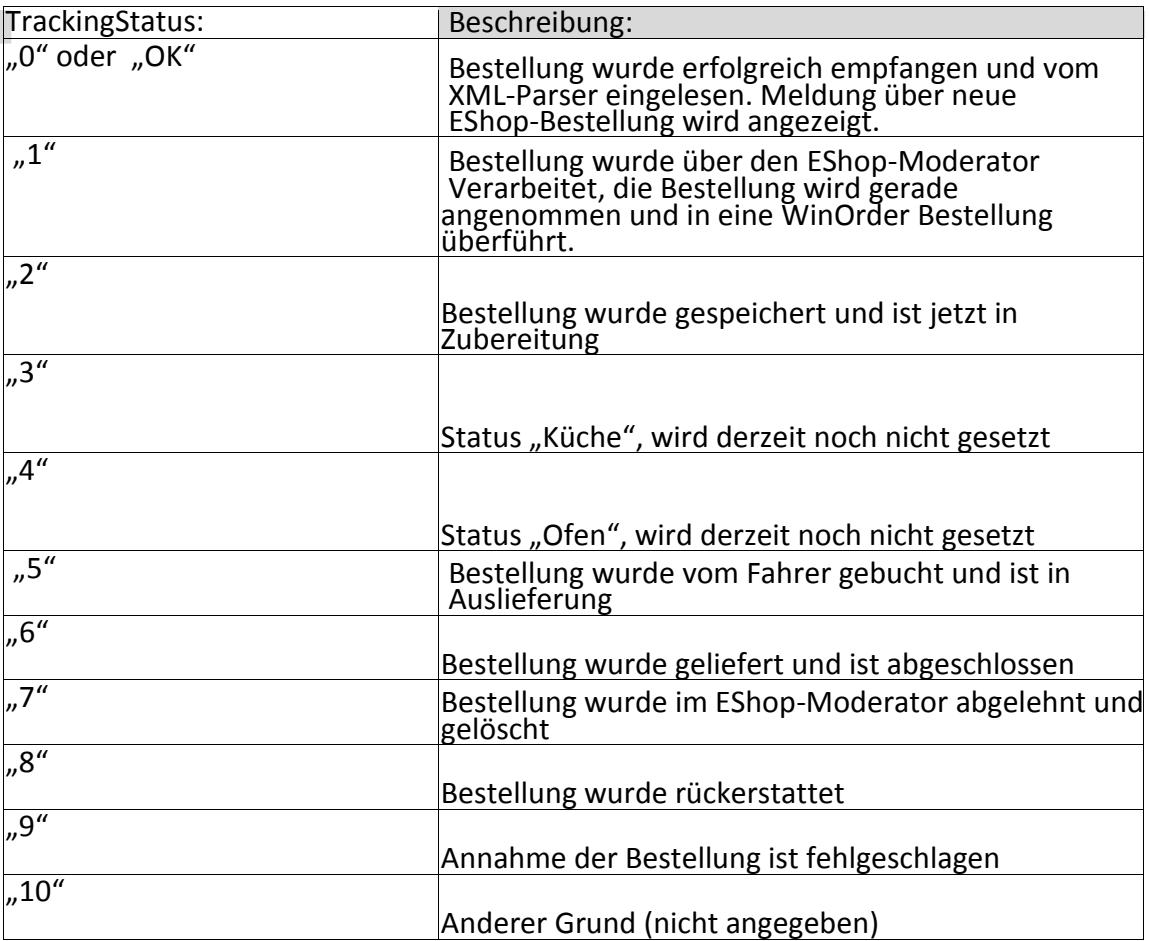

### <span id="page-23-0"></span>**WSDL Definition der Schnittstelle**

```
<?xml version="1.0" encoding="utf-8"?>
<definitions xmlns="http://schemas.xmlsoap.org/wsdl/"
xmlns:xs="http://www.w3.org/2001/XMLSchema" name="IWinOrderEShopservice"
targetNamespace="http://www.winorder.de" xmlns:tns="http://www.winorder.de"
xmlns:soap="http://schemas.xmlsoap.org/wsdl/soap/"
xmlns:soapenc="http://schemas.xmlsoap.org/soap/encoding/"
xmlns:mime="http://schemas.xmlsoap.org/wsdl/mime/">
   <message name="GetNewOrders0Request">
     <part name="Username" type="xs:string"/>
     <part name="Password" type="xs:string"/>
   </message>
   <message name="GetNewOrders0Response">
     <part name="return" type="xs:string"/>
   </message>
   <message name="SendTrackingStatus1Request">
     <part name="Username" type="xs:string"/>
     <part name="Password" type="xs:string"/>
     <part name="OrdersID" type="xs:string"/>
     <part name="TrackingStatus" type="xs:string"/>
  </message>
   <message name="SendTrackingStatus1Response">
     <part name="return" type="xs:boolean"/>
  </message>
   <portType name="IWinOrderEShop">
     <operation name="GetNewOrders">
       <input message="tns:GetNewOrders0Request"/>
       <output message="tns:GetNewOrders0Response"/>
     </operation>
     <operation name="SendTrackingStatus">
       <input message="tns:SendTrackingStatus1Request"/>
       <output message="tns:SendTrackingStatus1Response"/>
     </operation>
  </portType>
   <binding name="IWinOrderEShopbinding" type="tns:IWinOrderEShop">
     <soap:binding style="rpc" transport="http://schemas.xmlsoap.org/soap/http"/>
     <operation name="GetNewOrders">
       <soap:operation soapAction="urn:WinOrderEShopIntf-
IWinOrderEShop#GetNewOrders" style="rpc"/>
       <input>
         <soap:body use="encoded"
encodingStyle="http://schemas.xmlsoap.org/soap/encoding/"
namespace="urn:WinOrderEShopIntf-IWinOrderEShop"/>
       </input>
       <output>
         <soap:body use="encoded"
encodingStyle="http://schemas.xmlsoap.org/soap/encoding/"
namespace="urn:WinOrderEShopIntf-IWinOrderEShop"/>
       </output>
     </operation>
     <operation name="SendTrackingStatus">
       <soap:operation soapAction="urn:WinOrderEShopIntf-
IWinOrderEShop#SendTrackingStatus" style="rpc"/>
       <input>
         <soap:body use="encoded"
encodingStyle="http://schemas.xmlsoap.org/soap/encoding/"
namespace="urn:WinOrderEShopIntf-IWinOrderEShop"/>
```
### **20** WinOrder

</input> <output> <soap:body use="encoded" [encodingStyle="http://schemas.xmlsoap.org/soap/encoding/"](http://schemas.xmlsoap.org/soap/encoding/) namespace="urn:WinOrderEShopIntf-IWinOrderEShop"/> </output> </operation> </binding> <service name="IWinOrderEShopservice"> <port name="IWinOrderEShopPort" binding="tns:IWinOrderEShopbinding"> <soap:address location="http://localhost/Scripts/WinOrderEShop.dll/soap/IWinOrderEShop"/> </port> </service> </definitions>

# ත WinOrder

### <span id="page-25-0"></span>**Artikelsynchronisierung über die SOAP Schnittstelle (WinOrder 5.0)**

Datenkonflikte zwischen Internetshop und WinOrder können derzeit vom Anwender im EShop-Moderator aufgelöst werden. So können beispielsweise unbekannte Artikel aus dem Internetshop per Knopfdruck in WinOrder übertragen werden.

Eine Erweiterung der Webservice Schnittstelle ermöglicht die Synchronisierung der Artikeldaten per Knopfdruck. Die Artikelsynchronisierung wird vom Anwender über Stammdaten/Artikeleingabe, erweitertes (fett unterstrichenes) Menü "Artikel-/gruppen" / Artikelsynchronisierung gestartet.

Artikeldaten aus dem Onlineshop werden automatisch in WinOrder importiert oder aktualisiert. Neue oder geänderte Artikeldaten können an den Onlineshop gesendet werden. Dazu muss diese Methode auf dem SOAP-Server implementiert werden:

String SynchArticle(string AUsername, string APassword, string ArticleXML): string;

WinOrder sendet zusammen mit Benutzername/Kennwort die Artikelstammdaten als XML. Als Rückgabewert von Ihrem Online-Shop werden die neuen/geänderten Artikeldaten im XML-,JSONoder CSV-Format erwartet. WinOrder erkennt das Format automatisch.

### <span id="page-25-1"></span>**Filialweiterleitung / CallCenter Funktion (WinOrder 5.0 Enterprise)**

Ab WinOrder V4.0 Professional kann eine Bestellung als EShop-Bestellung an eine weitere Filiale gesendet werden. Als Übertragungsformat wird das hier beschriebene EShop-XML verwendet und auf Zielseite läuft die Bestellaufnahme über das überwachte EShop-Eingangsverzeichnis und den EShop-Moderator.

Als Übertragungsart kann ein Email-Postfach, HTTP oder ein VPN-Netzwerkpfad verwendet werden.

#### <span id="page-25-2"></span>**Eingebauter Webserver (WinOrder 5.0)**

WinOrder V4.0 besitzt einen eingebauten Webserver. Dieser horcht auch Port 80 (einstellbar) auf eingehende Bestellungen. Aktivieren Sie den Webserver in "Optionen/Einstellungen/EShops/Webserver". Wenn der Webserver erfolgreich gestartet wurde

erscheint ein entsprechendes Icon in der Statusleiste: Folgende Befehle werden unterstützt:

<http://localhost/index.html> (GET)

Zeigt die WinOrder Startseite im Browser an

#### <http://localhost/sendorder> (POST)

Senden Sie über diese URL die Bestellung direkt an WinOrder. Zugelassene MIME-Typen: text/xml und application/xml für Bestellungen im XML-Format sowie application/json und text/json für Bestellungen im JSON-Format.

HTTP-Statuscode 200 für erfolgreiche Zustellung und Verarbeitung, beim JSON-Format zusätzlich im Content:

{ "status": "success",

 "data": null, "message": "OK" }

<http://localhost/AscoOrder> (POST mit Basic-Authentification)

Empfängt Bestellungen im Pizza.de Format. Für die Authentifizierung werden Benutzername und Kennwort der EShop-Einstellung verwendet.

<http://localhost/webscr> (GET/POST)

Empfängt Bestellungen kompatibel zur PayPal-Checkout-Schnittstelle. Dokumentation dazu finden Sie hier:

[https://www.paypal.com/cgi-bin/webscr?cmd=p/pdn/howto\\_checkout-outside](https://www.paypal.com/cgi-bin/webscr?cmd=p/pdn/howto_checkout-outside)

Mit dieser Schnittstelle können Sie Ihren vorhandenen OnlineShop mit PayPal Schnittstelle an WinOrder anbinden. Beispiele für Shops mit PayPal Checkout-Funktion sind SimpleCart(js) oder JCart.

Beispiel Anforderung aus Ihrem Shop:

http://localhost/webscr?cmd=\_cart&rm=0&upload=1&business=brett%40winorder.de&currency [code=USD&charset=utf-](http://localhost/webscr?cmd=_cart&rm=0&upload=1&business=brett%40winorder.de¤cy_code=USD&charset=utf-8&tax_cart=79.42&handling_cart=27&item_name_1=Zebra&quantity_1=5&amount_1=187.95&item_number_1=1&on0_1=thumb&os0_1=http%3A%2F%2F192.168.1.112%2Fsimplecart-js-2.2.3%2Ftest%2Fe.png&on1_1=size&os1_1=Small&option_index_1=2&item_name_2=Cow&quantity_2=1&amount_2=18&item_number_2=2&on0_2=thumb&os0_2=http%3A%2F%2F192.168.1.112%2Fsimplecart-js-2.2.3%2Ftest%2Fe.png&on1_2=size&os1_2=Medium&option_index_2=2&item_name_3=baby+lion&quantity_3=1&amount_3=34.95&item_number_3=3&on0_3=size&os0_3=tiny&on1_3=thumb&os1_3=e.png&option_index_3=2&return=index.html)

[8&tax\\_cart=79.42&handling\\_cart=27&item\\_name\\_1=Zebra&quantity\\_1=5&amount\\_1=187.95&it](http://localhost/webscr?cmd=_cart&rm=0&upload=1&business=brett%40winorder.de¤cy_code=USD&charset=utf-8&tax_cart=79.42&handling_cart=27&item_name_1=Zebra&quantity_1=5&amount_1=187.95&item_number_1=1&on0_1=thumb&os0_1=http%3A%2F%2F192.168.1.112%2Fsimplecart-js-2.2.3%2Ftest%2Fe.png&on1_1=size&os1_1=Small&option_index_1=2&item_name_2=Cow&quantity_2=1&amount_2=18&item_number_2=2&on0_2=thumb&os0_2=http%3A%2F%2F192.168.1.112%2Fsimplecart-js-2.2.3%2Ftest%2Fe.png&on1_2=size&os1_2=Medium&option_index_2=2&item_name_3=baby+lion&quantity_3=1&amount_3=34.95&item_number_3=3&on0_3=size&os0_3=tiny&on1_3=thumb&os1_3=e.png&option_index_3=2&return=index.html) [em\\_number\\_1=1&on0\\_1=thumb&os0\\_1=http%3A%2F%2F192.168.1.112%2Fsimplecart-js-](http://localhost/webscr?cmd=_cart&rm=0&upload=1&business=brett%40winorder.de¤cy_code=USD&charset=utf-8&tax_cart=79.42&handling_cart=27&item_name_1=Zebra&quantity_1=5&amount_1=187.95&item_number_1=1&on0_1=thumb&os0_1=http%3A%2F%2F192.168.1.112%2Fsimplecart-js-2.2.3%2Ftest%2Fe.png&on1_1=size&os1_1=Small&option_index_1=2&item_name_2=Cow&quantity_2=1&amount_2=18&item_number_2=2&on0_2=thumb&os0_2=http%3A%2F%2F192.168.1.112%2Fsimplecart-js-2.2.3%2Ftest%2Fe.png&on1_2=size&os1_2=Medium&option_index_2=2&item_name_3=baby+lion&quantity_3=1&amount_3=34.95&item_number_3=3&on0_3=size&os0_3=tiny&on1_3=thumb&os1_3=e.png&option_index_3=2&return=index.html)

[2.2.3%2Ftest%2Fe.png&on1\\_1=size&os1\\_1=Small&option\\_index\\_1=2&item\\_name\\_2=Cow&quant](http://localhost/webscr?cmd=_cart&rm=0&upload=1&business=brett%40winorder.de¤cy_code=USD&charset=utf-8&tax_cart=79.42&handling_cart=27&item_name_1=Zebra&quantity_1=5&amount_1=187.95&item_number_1=1&on0_1=thumb&os0_1=http%3A%2F%2F192.168.1.112%2Fsimplecart-js-2.2.3%2Ftest%2Fe.png&on1_1=size&os1_1=Small&option_index_1=2&item_name_2=Cow&quantity_2=1&amount_2=18&item_number_2=2&on0_2=thumb&os0_2=http%3A%2F%2F192.168.1.112%2Fsimplecart-js-2.2.3%2Ftest%2Fe.png&on1_2=size&os1_2=Medium&option_index_2=2&item_name_3=baby+lion&quantity_3=1&amount_3=34.95&item_number_3=3&on0_3=size&os0_3=tiny&on1_3=thumb&os1_3=e.png&option_index_3=2&return=index.html) [ity\\_2=1&amount\\_2=18&item\\_number\\_2=2&on0\\_2=thumb&os0\\_2=http%3A%2F%2F192.168.1.11](http://localhost/webscr?cmd=_cart&rm=0&upload=1&business=brett%40winorder.de¤cy_code=USD&charset=utf-8&tax_cart=79.42&handling_cart=27&item_name_1=Zebra&quantity_1=5&amount_1=187.95&item_number_1=1&on0_1=thumb&os0_1=http%3A%2F%2F192.168.1.112%2Fsimplecart-js-2.2.3%2Ftest%2Fe.png&on1_1=size&os1_1=Small&option_index_1=2&item_name_2=Cow&quantity_2=1&amount_2=18&item_number_2=2&on0_2=thumb&os0_2=http%3A%2F%2F192.168.1.112%2Fsimplecart-js-2.2.3%2Ftest%2Fe.png&on1_2=size&os1_2=Medium&option_index_2=2&item_name_3=baby+lion&quantity_3=1&amount_3=34.95&item_number_3=3&on0_3=size&os0_3=tiny&on1_3=thumb&os1_3=e.png&option_index_3=2&return=index.html) [2%2Fsimplecart-js-](http://localhost/webscr?cmd=_cart&rm=0&upload=1&business=brett%40winorder.de¤cy_code=USD&charset=utf-8&tax_cart=79.42&handling_cart=27&item_name_1=Zebra&quantity_1=5&amount_1=187.95&item_number_1=1&on0_1=thumb&os0_1=http%3A%2F%2F192.168.1.112%2Fsimplecart-js-2.2.3%2Ftest%2Fe.png&on1_1=size&os1_1=Small&option_index_1=2&item_name_2=Cow&quantity_2=1&amount_2=18&item_number_2=2&on0_2=thumb&os0_2=http%3A%2F%2F192.168.1.112%2Fsimplecart-js-2.2.3%2Ftest%2Fe.png&on1_2=size&os1_2=Medium&option_index_2=2&item_name_3=baby+lion&quantity_3=1&amount_3=34.95&item_number_3=3&on0_3=size&os0_3=tiny&on1_3=thumb&os1_3=e.png&option_index_3=2&return=index.html)

[2.2.3%2Ftest%2Fe.png&on1\\_2=size&os1\\_2=Medium&option\\_index\\_2=2&item\\_name\\_3=baby+lio](http://localhost/webscr?cmd=_cart&rm=0&upload=1&business=brett%40winorder.de¤cy_code=USD&charset=utf-8&tax_cart=79.42&handling_cart=27&item_name_1=Zebra&quantity_1=5&amount_1=187.95&item_number_1=1&on0_1=thumb&os0_1=http%3A%2F%2F192.168.1.112%2Fsimplecart-js-2.2.3%2Ftest%2Fe.png&on1_1=size&os1_1=Small&option_index_1=2&item_name_2=Cow&quantity_2=1&amount_2=18&item_number_2=2&on0_2=thumb&os0_2=http%3A%2F%2F192.168.1.112%2Fsimplecart-js-2.2.3%2Ftest%2Fe.png&on1_2=size&os1_2=Medium&option_index_2=2&item_name_3=baby+lion&quantity_3=1&amount_3=34.95&item_number_3=3&on0_3=size&os0_3=tiny&on1_3=thumb&os1_3=e.png&option_index_3=2&return=index.html) [n&quantity\\_3=1&amount\\_3=34.95&item\\_number\\_3=3&on0\\_3=size&os0\\_3=tiny&on1\\_3=thumb&](http://localhost/webscr?cmd=_cart&rm=0&upload=1&business=brett%40winorder.de¤cy_code=USD&charset=utf-8&tax_cart=79.42&handling_cart=27&item_name_1=Zebra&quantity_1=5&amount_1=187.95&item_number_1=1&on0_1=thumb&os0_1=http%3A%2F%2F192.168.1.112%2Fsimplecart-js-2.2.3%2Ftest%2Fe.png&on1_1=size&os1_1=Small&option_index_1=2&item_name_2=Cow&quantity_2=1&amount_2=18&item_number_2=2&on0_2=thumb&os0_2=http%3A%2F%2F192.168.1.112%2Fsimplecart-js-2.2.3%2Ftest%2Fe.png&on1_2=size&os1_2=Medium&option_index_2=2&item_name_3=baby+lion&quantity_3=1&amount_3=34.95&item_number_3=3&on0_3=size&os0_3=tiny&on1_3=thumb&os1_3=e.png&option_index_3=2&return=index.html) [os1\\_3=e.png&option\\_index\\_3=2&return=index.html](http://localhost/webscr?cmd=_cart&rm=0&upload=1&business=brett%40winorder.de¤cy_code=USD&charset=utf-8&tax_cart=79.42&handling_cart=27&item_name_1=Zebra&quantity_1=5&amount_1=187.95&item_number_1=1&on0_1=thumb&os0_1=http%3A%2F%2F192.168.1.112%2Fsimplecart-js-2.2.3%2Ftest%2Fe.png&on1_1=size&os1_1=Small&option_index_1=2&item_name_2=Cow&quantity_2=1&amount_2=18&item_number_2=2&on0_2=thumb&os0_2=http%3A%2F%2F192.168.1.112%2Fsimplecart-js-2.2.3%2Ftest%2Fe.png&on1_2=size&os1_2=Medium&option_index_2=2&item_name_3=baby+lion&quantity_3=1&amount_3=34.95&item_number_3=3&on0_3=size&os0_3=tiny&on1_3=thumb&os1_3=e.png&option_index_3=2&return=index.html)